# **Kiox** Online-Version (BUI330)

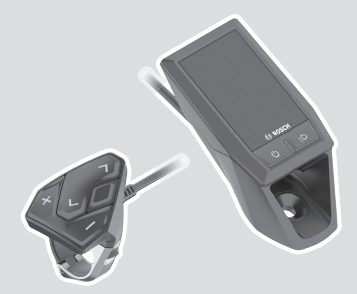

**it** Istruzioni d'uso originali

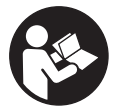

# Italiano – **2**

# **Indice**

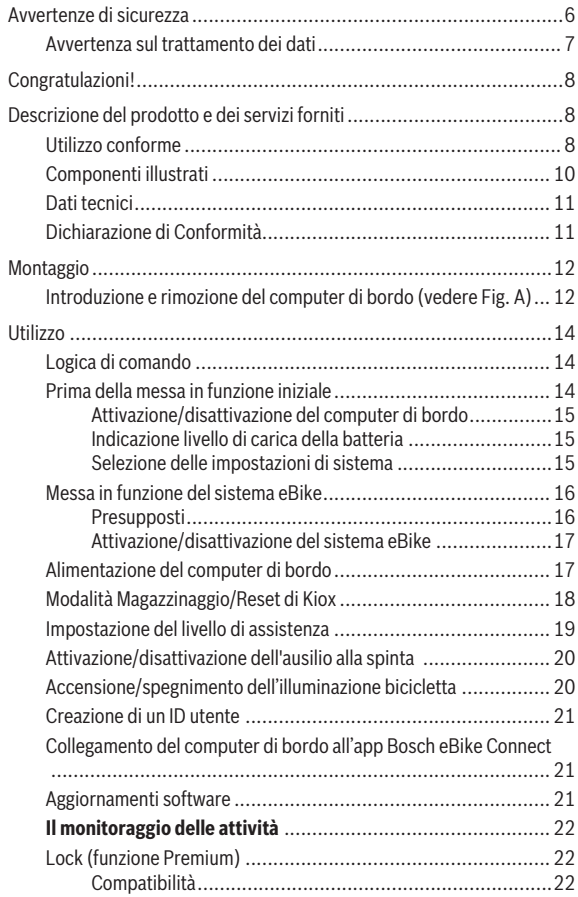

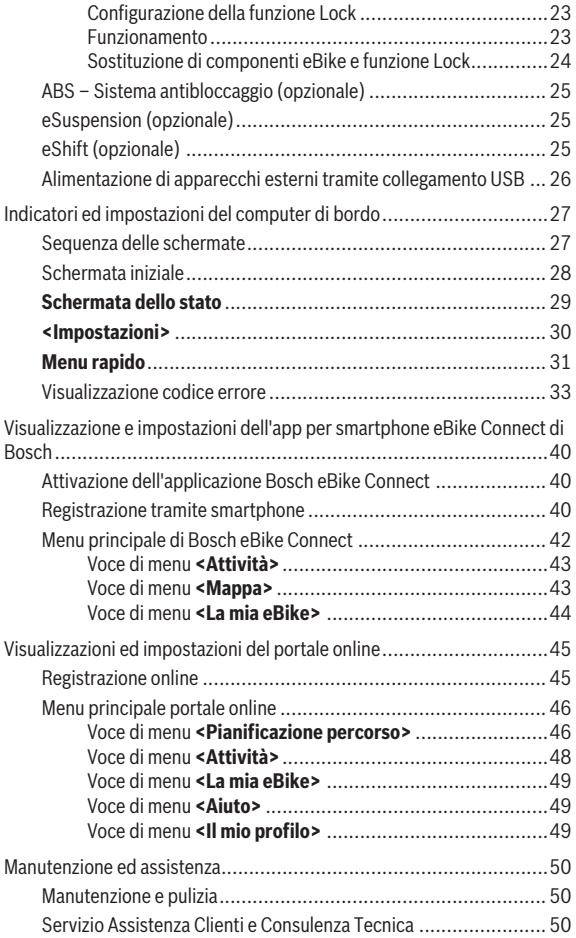

### Italiano – **5**

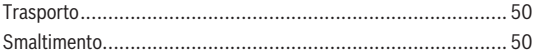

# **Avvertenze di sicurezza**

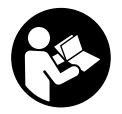

**Leggere tutte le avvertenze e disposizioni di sicurezza.** La mancata osservanza delle avvertenze e disposizioni di sicurezza può causare folgorazioni, incendi e/o lesioni di grave entità.

**Conservare tutte le avvertenze di sicurezza e le istruzioni operative per ogni esigenza futura.**

Il termine **batteria** utilizzato nelle presenti istruzioni per l'uso è riferito a tutte le batterie per eBike originali Bosch.

- Non lasciatevi distrarre dal display del computer di bordo. Se non vi concentrate esclusivamente sul traffico, rischiate di essere coinvolti in un incidente. Se desiderate effettuare impostazioni sul computer di bordo relative alla modifica del livello di assistenza, fermatevi ed inserite i dati specifici.
- **► Non aprire il computer di bordo.** Se viene aperto, il computer di bordo può venire danneggiato irreparabilmente: in tale caso, decadranno i diritti di garanzia.
- **► Non utilizzare il computer di bordo come impugnatura.** Se l'eBike viene sollevata agendo sul computer di bordo, quest'ultimo potrebbe subire danni irreparabili.
- ▶ Non posizionare la bicicletta capovolta sul manubrio e sul sellino, **qualora il computer di bordo, o il relativo supporto, sporgano sopra il manubrio.** Il computer di bordo, oppure il supporto, potrebbero subire danni irreparabili. Il computer di bordo andrà prelevato anche prima di fissare la bicicletta su un supporto di montaggio, per evitare che il computer di bordo cada o venga danneggiato.
- u **Attenzione!** L'utilizzo del computer di bordo con funzione *Bluetooth*® e/o WiFi può comportare anomalie in altri dispositivi ed impianti, in velivoli e in apparecchiature medicali (ad es. pacemaker o apparecchi acustici. Non si possono altresì escludere del tutto lesioni a persone e ad animali nelle immediate vicinanze. Non utilizzare il computer di bordo con funzione *Bluetooth*® in prossimità di apparecchiature medicali, stazioni di rifornimento carburante, impianti chimici, aree a rischio di esplosione o in aree di brillamento. Non utilizzare il computer di bordo con funzione *Bluetooth*® all'interno di velivoli. Evitare l'impiego prolungato nelle immediate vicinanze del corpo.
- **►** La denominazione *Bluetooth*® e i relativi loghi sono marchi registrati, proprietà di Bluetooth SIG, Inc. Qualsiasi utilizzo di tale denominazione da parte di Bosch eBike Systems avviene sotto licenza.
- ▶ Il computer di bordo è dotato di interfaccia wireless. Tenere presenti **eventuali limitazioni di funzionamento, ad es. all'interno di velivoli o di ospedali.**

# **Avvertenza sul trattamento dei dati**

Se il computer di bordo andrà inviato al Servizio Assistenza Bosch per un intervento di assistenza, all'occorrenza è possibile inviare a Bosch i dati memorizzati nel computer di bordo.

# **Congratulazioni!**

Congratulazioni per l'acquisto del presente computer per eBike.

Kiox gestisce il comando dell'eBike e fornisce informazioni affidabili su tutti i principali dati di marcia.

- Computer di bordo per eBike con unità di comando dedicata
- Possibilità di collegamento *Bluetooth*® con un cardiofrequenzimetro a cintura

# **Aggiornamenti**

La gamma di funzioni del vostro Kiox viene costantemente ampliata.

Oltre alle funzioni trattate in questa sede, è possibile che vengano introdotte modifiche al software, per eliminare eventuali errori o espandere le funzioni stesse.

# **Descrizione del prodotto e dei servizi forniti**

# **Utilizzo conforme**

Il computer di bordo Kiox è concepito per il comando di un sistema eBike Bosch e per la visualizzazione dei dati di marcia.

Al fine di poter utilizzare pienamente il computer di bordo Kiox sono necessari uno smartphone compatibile con l'app eBike Connect (disponibile nell'App Store o su Google Play) e una registrazione al portale eBike Connect (www.ebike-connect.com).

#### Italiano – **9**

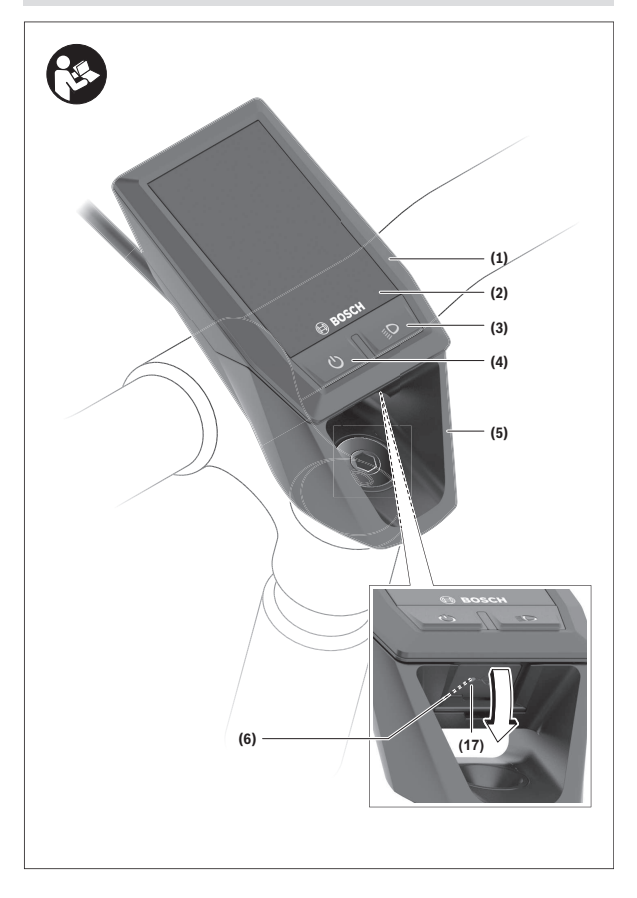

#### Italiano – **10**

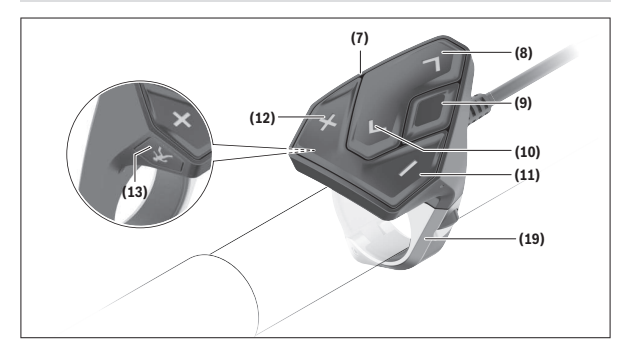

#### **Componenti illustrati**

- **(1)** Computer di bordo
- **(2)** Display
- **(3)** Tasto illuminazione bicicletta
- **(4)** Tasto On/Off computer di bordo
- **(5)** Supporto computer di bordo
- **(6)** Collegamento USB
- **(7)** Unità di comando
- **(8)** Tasto Scorrimento in avanti/a destra **>**
- **(9)** Tasto di selezione
- **(10)** Tasto Scorrimento all'indietro/a sinistra **<**
- **(11)** Tasto Riduzione assistenza **–**/ Tasto Scorrimento verso il basso
- **(12)** Tasto Aumento assistenza **+**/ Tasto Scorrimento verso l'alto
- **(13)** Tasto Ausilio alla spinta
- (17) Calotta protettiva collegamento USB<sup>A)</sup>
- **(19)** Supporto unità di comando
- A) Disponibile come parte di ricambio

# **Dati tecnici**

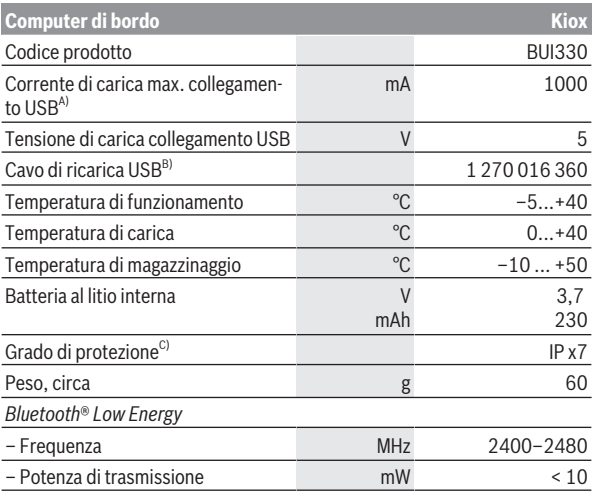

A) Ad una temperatura ambiente <25 °C

B) Non compreso nella dotazione standard

C) Con copertura USB chiusa

### **Dichiarazione di Conformità**

Con la presente, Robert Bosch GmbH, Bosch eBike Systems, dichiara che il tipo di impianto wireless **Kiox** sia conforme alla Direttiva 2014/53/UE. Il testo completo della Dichiarazione di Conformità UE è disponibile al seguente indirizzo Internet: <https://www.ebike-connect.com/conformity>.

# **Montaggio**

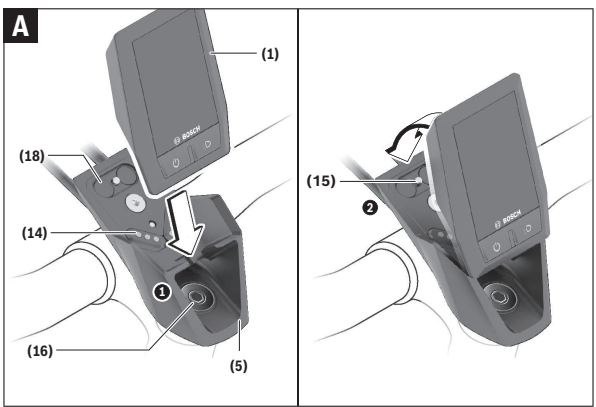

- **(1)** Computer di bordo
- **(5)** Supporto computer di bordo
- **(14)** Contatti dell'unità motrice
- **(15)** Vite di bloccaggio computer di bordo
- **(16)** Vite del gruppo di comando
- **(18)** Supporto magnetico

### **Introduzione e rimozione del computer di bordo (vedere Fig. A)**

Iniziando dalla parte inferiore, applicare Kiox sul supporto **(5)** e orientare il computer di bordo leggermente in avanti, finché non si innesta avvertibilmente nel supporto magnetico.

Per rimuovere il computer di bordo, fare presa sulla sua estremità superiore ed estrarlo verso di sé, sino a disimpegnarlo dal supporto magnetico.

▶ Una volta parcheggiata l'eBike, rimuovere il computer di bordo.

Il computer di bordo può essere fissato nel supporto, al fine di impedirne la rimozione. A tale scopo, allentare la vite del gruppo di comando **(16)** sino a poter ruotare lateralmente il supporto di Kiox. Posizionare il computer di bordo nel supporto. Avvitare la vite di bloccaggio (filettatura M3, lunghezza 6 mm) dal basso nell'apposita filettatura del computer di bordo (l'utilizzo di una vite più lunga può comportare danni al computer di bordo). Ruotare il supporto nuovamente all'indietro e fissare la vite del gruppo di comando secondo le indicazioni del costruttore.

# **Utilizzo**

# **Logica di comando**

Premendo i tasti **< (10)** e **> (8)**, è possibile accedere alle varie schermate delle informazioni sui valori di marcia, anche durante la marcia stessa. Ciò consente di mantenere entrambe le mani sul manubrio durante la marcia. Premendo i tasti **+ (12)** e **– (11)** è possibile aumentare o ridurre il livello di assistenza.

Le **<Impostazioni>**accessibili tramite la **Schermata dello stato** non possono essere modificate durante la marcia.

Premendo il tasto di selezione **(9)** è possibile eseguire le seguenti funzioni:

- Durante la marcia, è possibile accedere al menu rapido.
- A bicicletta ferma, nella **Schermata dello stato** è possibile richiamare il menu impostazioni.
- È possibile confermare valori e avvertenze informative.
- È possibile chiudere una finestra di dialogo.

Se il computer di bordo viene rimosso dal supporto senza essere disattivato, vengono visualizzate in successione continua informazioni sull'ultimo percorso effettuato.

Se, prelevato il computer di bordo dal supporto, non viene premuto alcun tasto, il computer si disattiva dopo 1 minuto.

# **Prima della messa in funzione iniziale**

**Kiox** viene fornito con una batteria parzialmente carica. Prima di iniziare ad utilizzarla, tale batteria andrà caricata per almeno 1 ora, tramite il collegamento USB (vedi «Alimentazione del computer di bordo»,

Pagina Italiano – 17), oppure tramite il sistema eBike.

L'unità di comando andrà applicata in modo che i tasti si trovino in posizione pressoché verticale rispetto al manubrio.

Alla messa in funzione iniziale, verrà innanzitutto visualizzata la selezione lingua, dopodiché, alla voce di menu **<Intro Kiox>**, si potranno ottenere informazioni sulle principali funzioni e indicazioni. La voce di menu si potrà richiamare anche successivamente, tramite **<Impostazioni>** → **<Informazioni>**.

# **Attivazione/disattivazione del computer di bordo**

Per **attivare** e **disattivare** il computer di bordo, premere brevemente il tasto On/Off **(4)**.

### **Indicazione livello di carica della batteria**

Il livello di carica della batteria dell'eBike **d** (vedi «Schermata iniziale», Pagina Italiano – 28) si può leggere nella schermata di stato e nella riga di stato. Il livello di carica della batteria dell'eBike viene inoltre indicato dagli appositi LED sulla batteria.

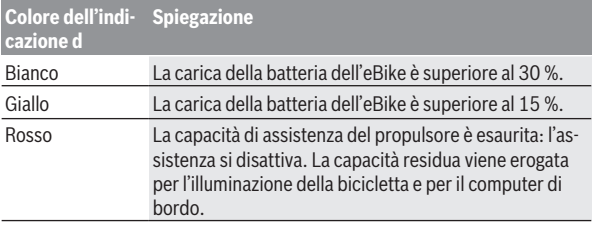

Se la batteria dell'eBike viene ricaricata alla ruota, viene visualizzata un'apposita segnalazione.

Se il computer di bordo viene rimosso dal supporto **(5)**, resta memorizzato il livello di carica della batteria visualizzato per ultimo.

### **Selezione delle impostazioni di sistema**

Introdurre il computer di bordo nel supporto e, a bicicletta ferma, procedere nel seguente modo:

Portarsi nella schermata di stato (premendo il tasto **< (10)** dell'unità di comando, sino alla prima pagina) e richiamare, premendo il tasto di selezione **(9) <Impostazioni>**.

Mediante i tasti **– (11)** e **+ (12)** è possibile selezionare e accedere all'impostazione desiderata e ad eventuali ulteriori sottomenu premendo il tasto di selezione **(9)**. Dal menu delle impostazioni del caso, premendo il tasto **< (10)** si può tornare al menu precedente.

Nel campo **<Imp. sistema>** si possono effettuare le seguenti impostazioni:

– **<Luminosità>**

La luminosità è regolabile da 0 a 100%, in step da 10 punti percentuali. Premendo i tasti **</>**, si potranno regolare i valori; premendo i tasti **+/–**, li si potrà selezionare. Mediante l'opzione **<Automatico>**, la luminosità si adatterà automaticamente alla luce ambiente.

#### – **<Ora>**

Premendo i tasti **</>**, si potranno regolare i valori; premendo i tasti **+/–**, li si potrà selezionare.

– **<Data [GG.MM.AAAA]>**

In questo campo è possibile impostare la data attuale.

- **<Fuso orario>** In questo campo è possibile selezionare il fuso orario del caso.
- **<Form 24h (Formato 24 ore)>** Tale formato di ora è attivabile o disattivabile.
- **<Sfondo lum (Sfondo luminoso)>** La retroilluminazione è attivabile o disattivabile.
- **<Unità imp (Unità imperiali)>** Attivando questa opzione, verranno utilizzate le unità di misura angloamericane (ad es. miglia anziché chilometri).
- **<Lingua>**

In questo campo è possibile selezionare, fra 9 diverse possibilità, la lingua d'interfaccia desiderata.

– **<Ripristino di fabbrica>**

Con questa voce di menu è possibile resettare il computer di bordo sulle impostazioni predefinite.

# **Messa in funzione del sistema eBike**

#### **Presupposti**

Il sistema eBike può essere attivato solo se sono soddisfatti i seguenti presupposti:

- È inserita una batteria adeguatamente carica (vedere Istruzioni d'uso della batteria).
- Il computer di bordo è correttamente inserito nel supporto.

#### **Attivazione/disattivazione del sistema eBike**

Per **attivare** il sistema eBike, sono disponibili le seguenti opzioni:

- Con il computer di bordo inserito e la batteria eBike montata, premere una volta brevemente il tasto On/Off **(4)** del computer di bordo.
- Con il computer di bordo inserito, premere il tasto On/Off della batteria eBike (alcuni produttori di biciclette adottano soluzioni specifiche, che non consentono di accedere al tasto On/Off della batteria; vedere Istruzioni del produttore di biciclette).

Il propulsore si attiverà non appena i pedali verranno azionati (ad eccezione della funzione di ausilio alla spinta, oppure nel livello di assistenza **OFF**). La potenza del motore si basa sul livello di assistenza impostato sul computer di bordo.

In funzionamento normale, non appena si cesserà di pedalare, oppure quando sarà stata raggiunta una velocità di **25/45 km/h**, l'assistenza verrà disattivata dal propulsore dell'eBike. Il propulsore si riattiverà automaticamente, non appena si riprenderà a pedalare e quando la velocità sarà inferiore a **25/45 km/h**.

Per **disattivare** il sistema eBike, sono disponibili le seguenti opzioni:

- Premere brevemente il tasto On/Off **(4)** del computer di bordo.
- Disinserire la batteria eBike premendo il relativo tasto On/Off (alcuni produttori di biciclette adottano soluzioni specifiche, che non consentono di accedere al tasto On/Off della batteria: vedere Istruzioni d'uso del produttore della bicicletta).
- Rimuovere il computer di bordo dal supporto.

Se per circa 10 minuti non viene richiesta potenza dal propulsore dell'eBike (ad esempio perché l'eBike è ferma) e non viene premuto alcun tasto del computer di bordo o dell'unità di comando dell'eBike, il sistema eBike e la batteria si disattiveranno automaticamente, per ragioni di risparmio energetico.

# **Alimentazione del computer di bordo**

Se il computer di bordo si trova nel supporto **(5)**, nell'eBike è inserita una batteria adeguatamente carica ed il sistema eBike è attivato, la batteria dell'eBike alimenterà e caricherà quella del computer di bordo.

Se il computer di bordo verrà rimosso dal supporto **(5)**, l'alimentazione avverrà mediante la batteria del computer di bordo. Se la batteria del computer di bordo si sta scaricando, sul display verrà visualizzata un'apposita segnalazione.

Per ricaricare la batteria del computer di bordo, reinserire quest'ultimo nel relativo supporto **(5)**. Tenere presente che, se la batteria non viene immediatamente ricaricata, dopo 10 minuti di inattività, il sistema eBike si disattiverà automaticamente. In tale caso, anche la ricarica della batteria del computer di bordo verrà terminata.

Il computer di bordo si può ricaricare anche tramite il collegamento **(6)**. A tale scopo, aprire la calotta protettiva **(17)**. Mediante un cavo micro-USB, collegare la presa USB del computer di bordo ad un normale caricabatteria USB (non compreso nella dotazione standard), oppure al collegamento USB di un computer (tensione di carica max. **5 V**; corrente di carica max. **500 mA**). Se il computer di bordo verrà rimosso dal supporto **(5)**, tutti i valori delle funzioni resteranno comunque memorizzati e verranno costantemente visualizzati.

Se la batteria di Kiox non viene ricaricata, data e ora restano memorizzate per non oltre sei mesi. Dopo la riattivazione, in presenza di una connessione *Bluetooth*® con l'app e conclusa con successo la geolocalizzazione sullo smartphone, la data e l'ora verranno reimpostate.

**Avvertenza:** Kiox andrà ricaricato **esclusivamente** in stato attivo.

**Avvertenza:** Se Kiox verrà disattivato durante l'operazione di ricarica con cavo USB, sarà possibile riattivarlo soltanto quando il cavo USB sarà stato estratto.

**Avvertenza:** Per ottenere la massima durata della batteria del computer di bordo, essa andrà ricaricata per un'ora ogni tre mesi.

# **Modalità Magazzinaggio/Reset di Kiox**

Il computer di controllo è dotato di una modalità Magazzinaggio, finalizzata al risparmio energetico, che riduce al minimo lo scaricamento della batteria interna. In tal caso, tuttavia, la data e l'ora andranno perse.

Tale modalità si può attivare premendo a lungo (per almeno 8 secondi) il tasto On/Off **(4)** del computer di bordo.

Se, premendo brevemente il tasto On/Off **(4)**, il computer di bordo non si avvia, esso si trova in modalità Magazzinaggio.

La modalità Magazzinaggio si può disattivare premendo il tasto On/Off **(4)** per almeno 2 secondi.

Il computer di bordo rileva se si trova in stato di piena funzionalità. Se si trova in stato di piena funzionalità, premendo il tasto On/Off **(4)** per almeno 8 secondi, il computer di bordo commuta in modalità Magazzinaggio. Qualora Kiox, contrariamente alle aspettative, non dovesse trovarsi in condizioni di corretto funzionamento e non fosse più possibile comandarlo, premendo a lungo (per almeno 8 secondi) il tasto On/Off **(4)** verrà eseguito un reset. Dopo il reset, il computer di bordo si riavvia automaticamente dopo circa 5 secondi. Qualora Kiox non dovesse riavviarsi, premere il tasto On/ Off **(4)** per 2 secondi.

Per resettare Kiox ripristinando le impostazioni predefinite, selezionare **<Impostazioni>** → **<Imp. sistema>** → **<Ripristino di fabbrica>**. In tale caso, tutti i dati dell'utente andranno persi.

### **Impostazione del livello di assistenza**

Sull'unità di comando **(7)** si potrà impostare il livello di assistenza del propulsore dell'eBike durante la pedalata. Il livello di assistenza si potrà modificare in qualsiasi momento, anche durante la marcia.

**Avvertenza:** In alcune versioni è possibile che il livello di assistenza sia predefinito e non modificabile. È inoltre possibile che vi siano meno livelli di assistenza disponibili rispetto a quanto indicato nelle presenti Istruzioni.

Sono disponibili un massimo dei seguenti livelli di assistenza:

- **OFF:** l'assistenza del motore è disattivata; è possibile azionare l'eBike pedalando come su una normale bicicletta. Con questo livello di assistenza, l'ausilio alla spinta non è attivabile.
- **ECO:** assistenza attiva al massimo grado di efficienza, per la massima autonomia
- **TOUR:** assistenza di livello uniforme, per escursioni ad ampio raggio

– **SPORT/eMTB:**

**SPORT:** assistenza di livello elevato, per una guida sportiva su tragitti di tipo montuoso e per il traffico cittadino

**eMTB:** assistenza di livello ottimale per qualsiasi tipo di terreno, avviamenti sportivi, migliore dinamica e massimo livello di performance (**eMTB**: disponibile soltanto in combinazione con i propulsori BDU250P CX, BDU365, BDU450 CX e BDU480 CX. Potrebbe essere necessario un aggiornamento del software)

– **TURBO:** assistenza di livello massimo, fino ad elevate frequenze di pedalata, per una guida sportiva

Per **aumentare** il livello di assistenza, premere il tasto **+ (12)** dell'unità di comando sino a visualizzare il livello di assistenza desiderato; per **ridurre** il livello di assistenza, premere il tasto **– (11)**.

La potenza del motore richiamata comparirà nell'indicazione **h** (vedi «Schermata iniziale», Pagina Italiano – 28). La potenza massima del motore dipende dal livello di supporto selezionato.

Se il computer di bordo verrà rimosso dal supporto **(5)**, resterà memorizzato il livello di assistenza visualizzato per ultimo.

# **Attivazione/disattivazione dell'ausilio alla spinta**

L'ausilio alla spinta può agevolare la spinta dell'eBike. La velocità in tale funzione dipende dalla marcia inserita e può raggiungere al massimo **6 km/h**. Quanto minore sarà il rapporto selezionato, tanto più ridotta sarà la velocità in tale funzione (a piena potenza).

**► La funzione di ausilio alla spinta andrà utilizzata esclusivamente in fase di spinta dell'eBike.** Se l'ausilio alla spinta dell'eBike viene utilizzato senza che le ruote siano a contatto con il terreno, vi è rischio di lesioni.

Per **attivare** l'ausilio alla spinta, premere brevemente il tasto **WALK** del computer di bordo. Una volta attivata la funzione, premere entro 3 secondi il tasto **+** e mantenerlo premuto. Il propulsore dell'eBike verrà attivato.

**Avvertenza:** Nel livello di assistenza **OFF**, l'ausilio alla spinta non è attivabile.

L'ausilio alla spinta verrà **disattivato** al verificarsi di uno dei seguenti eventi:

- rilascio del tasto **+**,
- bloccaggio delle ruote dell'eBike (ad esempio in caso di frenata o a causa di urto contro un ostacolo),
- velocità superiore a **6 km/h**.

Il funzionamento dell'aiuto alla spinta è soggetto a disposizioni specifiche per Paese e, pertanto, potrebbe differire dalla descrizione di cui sopra, oppure essere disattivato.

# **Accensione/spegnimento dell'illuminazione bicicletta**

Nella versione in cui la luce di marcia viene alimentata dal sistema eBike, tramite il computer di bordo, premendo il tasto Illuminazione bicicletta **(3)** si può accendere e spegnere contemporaneamente la luce anteriore e quella posteriore.

Quando la luce è attivata, si illumina l'indicazione luce di marcia **c** (vedi «Schermata iniziale», Pagina Italiano – 28) nella barra di stato del display. L'accensione e lo spegnimento dell'illuminazione della bicicletta non influiscono sulla retroilluminazione del display.

# **Creazione di un ID utente**

Per poter sfruttare tutte le funzioni del sistema di comando, è inoltre necessario registrarsi online.

Un ID utente consente anche di visualizzare i propri dati di marcia, pianificare itinerari offline e trasferire questi ultimi sul computer di bordo.

È possibile creare un ID utente con l'app del proprio smartphone **Bosch eBike Connect** oppure direttamente all'indirizzo www.eBike-Connect.com. Inserire i dati necessari per la registrazione. L'app per smartphone **Bosch eBike Connect** può essere scaricata gratuitamente dall'App Store (per Apple iPhone) oppure da Google Play Store (per i dispositivi Android).

### **Collegamento del computer di bordo all'app Bosch eBike Connect**

Un collegamento allo smartphone viene creato come specificato di seguito:

- Avviare l'app.
- Selezionare la scheda **<La mia eBike>**.
- Selezionare **<Aggiungi un nuovo dispositivo eBike>**.
- Aggiungere il **Kiox**.

Nell'app viene quindi visualizzata una segnalazione che invita l'utente a premere per 5 secondi il tasto Illuminazione bicicletta **(3)** nel computer di bordo.

Premere il tasto **(3)** per 5 secondi. Il computer di bordo attiva automaticamente il collegamento *Bluetooth*® *Low Energy* e passa alla modalità di abbinamento (pairing).

Seguire le indicazioni visualizzate sul display. Una volta completato il processo di abbinamento, i dati utente vengono sincronizzati.

**Avvertenza:** il collegamento *Bluetooth*® non deve essere attivato manualmente.

# **Aggiornamenti software**

Gli aggiornamenti software vengono trasmessi in background dall'app al computer di bordo, non appena l'app viene collegata appunto al computer di bordo. Se un aggiornamento è stato integralmente trasmesso, ciò verrà visualizzato **tre volte** al riavvio del computer di bordo.

In alternativa, è possibile verificare all'indirizzo **<Imp. sistema>** se è disponibile un aggiornamento.

# **Il monitoraggio delle attività**

Al fine di registrare le attività, è necessario registrarsi o effettuare il login al portale eBike Connect o nell'app eBike Connect.

Per il rilevamento delle attività è necessario acconsentire alla memorizzazione dei dati relativi alla posizione all'interno del portale e nell'app. Solamente a questo punto le varie attività svolte verranno visualizzate nel portale e nell'app. Una registrazione della posizione avviene solamente se il computer di bordo è collegato con l'app eBike Connect.

Le attività vengono rappresentate nell'app e nel portale dopo la sincronizzazione.

# **Lock (funzione Premium)**

La funzione Lock può essere acquistata presso lo **<Negozio>** dell'app eBike Connect. Dopo aver impostato la funzione Lock e attivato il blocco prelevando il computer di bordo, l'assistenza del propulsore eBike è disattivata. È possibile riattivarla solamente mediante il computer di bordo appartenente all'eBike.

La funzione Lock è collegata all'**account utente** col quale si effettua il login nell'**app eBike Connect**. L'account consente di utilizzare la funzione Lock su un computer di bordo e di attivarla, tramite quest'ultimo, su un massimo di 4 eBike.

Tra due attivazioni di blocco devono trascorrere 2 ore.

**Attenzione!** Se nell'app, sul computer di bordo o nel portale viene configurata un'impostazione che svantaggia la funzione Lock (ad es., cancella l'eBike o gli account utente), vengono prima visualizzate delle segnalazioni. **Leggerle attentamente e comportarsi in base alle segnalazioni emesse**

**(ad es., prima di cancellare l'eBike o gli account utente).**

#### **Compatibilità**

Il blocco è compatibile con questa linea di prodotti eBike di Bosch:

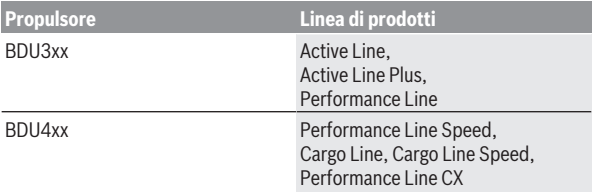

#### **Configurazione della funzione Lock**

Per poter configurare la funzione Lock devono essere soddisfatte le seguenti premesse:

- È stata acquistata la funzione Lock.
- Il computer di bordo è nel supporto dell'eBike.
- Il computer di bordo è collegato allo smartphone tramite *Bluetooth*®.
- Lo smartphone è collegato a internet.

Nell'app eBike Connect andare alla voce di menu **<La mia eBike>** e configurare la funzione Lock per la propria eBike, spostando verso destra il dispositivo di regolazione **<Funzionalità Lock>**.

È possibile disattivare subito l'assistenza del propulsore prelevando il computer di bordo. La disattivazione può essere abolita solo dal computer di bordo utilizzato nella configurazione.

Anche a funzione Lock attivata è possibile continuare a utilizzare la eBike senza assistenza del propulsore.

#### **Funzionamento**

Combinato alla funzione Lock, il computer di bordo si comporta come una chiave per il propulsore. Prelevando e utilizzando il computer di bordo è possibile attivare e disattivare il blocco. Dopo l'utilizzo lo stato di blocco viene visualizzato per circa 3 secondi sul display del computer di bordo, sotto forma di simbolo del lucchetto.

Prelevare il computer di bordo dal supporto non appena si lascia l'eBike: ciò consente al blocco di espletare la sua funzione.

Se il computer di bordo utilizzato per configurare la funzione Lock non viene utilizzato sulla propria eBike, la motrice non offrirà alcuna assistenza. Tuttavia è possibile continuare a utilizzare l'eBike senza assistenza.

**Avvertenza:** La funzione Lock non è un antifurto bensì integra un lucchetto meccanico! La funzione Lock non attiva un blocco meccanico dell'eBike o azioni simili, bensì disattiva soltanto l'assistenza da parte del propulsore.

Se si desidera che terze persone abbiano accesso temporaneo o duraturo alla propria eBike, disattivare la funzione Lock nell'app eBike Connect.

Prelevando il computer di bordo, il propulsore emette un segnale di blocco (**un** segnale acustico) per indicare che la motrice non fornisce assistenza.

**Avvertenza:** Il segnale acustico viene emesso soltanto quando il sistema è attivato.

Quando si riutilizza il computer di bordo, il propulsore emette due segnali di blocco (**due** segnali acustici) per indicare che la motrice può nuovamente fornire assistenza.

Il segnale di blocco aiuta a riconoscere se la funzione Lock è attiva sulla vostra eBike. Di norma il segnale acustico è attivato, ma può essere disattivato alla voce **<La mia eBike>** selezionando il simbolo del lucchetto sotto la vostra eBike.

Nell'app eBike Connect la funzione Lock è visualizzata alla voce **<La mia eBike>** con il simbolo di un lucchetto sulle biciclette.

**Attenzione:** Il simbolo del lucchetto viene visualizzato solo per le eBike abilitate alla funzione Lock. Osservare le indicazioni nel capitolo Compatibilità.

Rivolgersi al proprio rivenditore di biciclette:

- se non riuscite più a configurare o spegnere la funzione Lock,
- se il vostro account eBike Connect è stato cancellato o disattivato e la funzione Lock è ancora configurata.

#### **Sostituzione di componenti eBike e funzione Lock**

#### **Sostituzione dello smartphone**

- 1. Installare l'app eBike Connect sul nuovo smartphone.
- 2. Effettuare il login con lo **stesso** account col quale è stata attivata la funzione Lock.
- 3. Collegare lo smartphone al computer di bordo mentre quest'ultimo è inserito.
- 4. Nell'app eBike Connect la funzione Lock è visualizzata come impostata.

#### **Sostituzione del computer di bordo**

- 1. Collegare lo smartphone al computer di bordo mentre quest'ultimo è inserito.
- 2. Nell'app eBike Connect la funzione Lock è visualizzata come impostata.

#### **Sostituzione del propulsore**

1. Nell'app eBike Connect la funzione Lock è visualizzata come disattivata.

2. Attivare la funzione Lock spostando il dispositivo di regolazione **Funzione Lock** verso destra.

# **ABS – Sistema antibloccaggio (opzionale)**

Se la eBike è dotata di un ABS eBike Bosch, il display del computer di bordo visualizza la spia di controllo all'avvio del sistema e in caso di errore. La spia di controllo si spegne non appena la eBike va più veloce dell'**6 km/h** e l'ABS non riconosce alcun errore. Se un errore ABS compare durante la marcia, la spia di controllo sul display avvisa che l'ABS non è attivo. Una volta riconosciuto l'errore, al posto del livello di carica, compare il testo **<(ABS)>**. È possibile continuare la marcia, pur persistendo il messaggio di ABS non attivo. Per ulteriori dettagli in merito all'ABS e al suo funzionamento consultare le istruzioni d'uso dell'ABS.

# **eSuspension (opzionale)**

Con il termine eSuspension si fa riferimento all'integrazione di elementi elettronici di ammortizzazione e sospensione nel sistema eBike. Il **Menu rapido** consente di selezionare le impostazioni predefinite per il sistema eSuspension quando la eBike ne è dotata.

Attivando il sistema o utilizzando Kiox nel supporto, compare brevemente il messaggio indicante quale modalità eSuspension è attivata. La modalità iniziale è sempre quella che è stata attiva per ultima.

Prelevando Kiox quando la batteria è scarica o nella marcia con riserva di luce, la sospensione viene impostata nella modalità morbida.

Per ulteriori dettagli in merito alle impostazioni consultare le istruzioni d'uso del produttore eSuspension.

eSuspension è disponibile solamente in abbinamento al computer di bordo Kiox e in combinazione con le unità motrici BDU450 CX, BDU480 CX e BDU490P.

# **eShift (opzionale)**

La definizione «eShift» indica l'integrazione di sistemi elettronici di trasmissione nel sistema eBike. I componenti eShift sono collegati elettricamente all'unità motrice dal costruttore. Il comando dei sistemi elettronici di trasmissione è descritto in apposite Istruzioni d'uso.

#### **Alimentazione di apparecchi esterni tramite collegamento USB**

Il collegamento USB consente di utilizzare e ricaricare la maggior parte dei dispositivi alimentabili tramite USB (ad esempio vari tipi di telefoni cellulari).

Per poter effettuare la ricarica, nell'eBike devono essere inseriti il computer di bordo e una batteria adeguatamente carica.

Aprire la calotta protettiva **(17)** del collegamento USB sul computer di bordo. Tramite il cavo di ricarica USB Micro A – Micro B (disponibile presso il rivenditore di eBike Bosch), connettere l'attacco USB del dispositivo esterno con la presa USB **(6)** sul computer di bordo.

Una volta scollegata l'utenza, l'attacco USB deve essere nuovamente richiuso con attenzione mediante l'apposita calotta protettiva **(17)**.

**Il collegamento USB non è a tenuta d'acqua. In caso di marcia sotto la pioggia, non è consentito collegare alcun dispositivo esterno e l'attacco USB dovrà essere completamente racchiuso dalla calotta protettiva (17).**

**Attenzione:** Le utenze collegate possono pregiudicare l'autonomia dell'eBike.

# **Indicatori ed impostazioni del computer di bordo**

**Avvertenza:** Tutte le rappresentazioni d'interfaccia e tutti i testi d'interfaccia riportati nelle pagine seguenti corrispondono all'attuale versione del software. Dopo un aggiornamento software, le rappresentazioni d'interfaccia e/ o i testi d'interfaccia potranno risultare lievemente differenti.

### **Sequenza delle schermate**

Quando un computer di bordo è inserito nel suo supporto, è possibile richiamare in successione le seguenti schermate:<br>1 Schermata iniziale

- Schermata iniziale
- 2. Ora e autonomia
- 3. Percorso e tempo di marcia
- 4. Potenza e cadenza di pedalata
- 5. Velocità media e velocità massima
- 6. Percorso, autonomia, potenza e frequenza cardiaca
- 7. Frequenza cardiaca
- 8. Consumo di calorie e percorso complessivo
- 9. Schermata di stato

### **Schermata iniziale**

Non appena il computer di bordo attivo viene innestato sul supporto, compare la schermata iniziale.

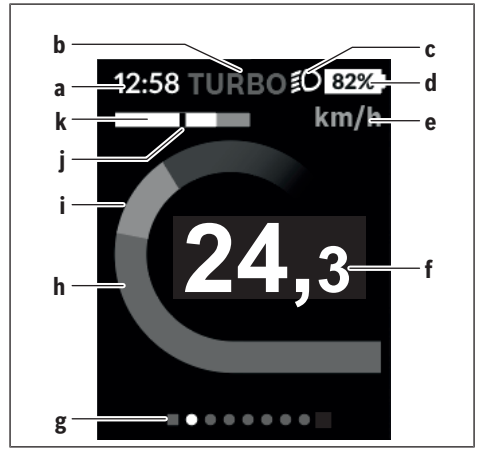

- **a** Indicazione ora/velocità
- **b** Indicazione livello di assistenza
- **c** Indicazione luce di marcia
- **d** Indicazione livello di carica della batteria eBike
- **e** Indicazione unità di misura velocità<sup> $A$ )</sup>
- **f** Velocità
- **g** Barra di orientamento
- **h** Potenza del motore
- **i** Potenza propria
- **j** Velocità media
- **k** Valutazione potenza
- A) Modificabile tramite la schermata di stato **<Impostazioni>**.

Italiano – **29**

Le indicazioni **a**...**d** costituiscono la barra di stato e vengono visualizzate in ciascuna schermata. Se, nella schermata stessa, la velocità è già visualizzata, l'indicazione **a** commuta sull'ora attuale, espressa in ore e minuti. Nella barra di stato vengono visualizzate le seguenti voci:

- **Velocità/Ora:** la velocità attuale, espressa in km/h o in mph, e l'ora attuale
- **Livello di assistenza:** indicazione del livello di assistenza attualmente selezionato, in codifica cromatica
- **Luce:** simbolo di luce accesa
- **Livello di carica batteria eBike:** indicazione in percentuale del livello di carica attuale

Nella Valutazione potenza **k** viene visualizzata graficamente la velocità attuale (barra di colore bianco) in rapporto alla velocità media **j**. Gli elementi grafici consentono di stabilire immediatamente se la propria velocità attuale è superiore o inferiore rispetto al proprio valore medio (a sinistra della striscia nera = inferiore al valore medio; a destra della striscia nera = superiore al valore medio).

Mediante la barra di orientamento **g** è possibile identificare la schermata attuale, che viene visualizzata in evidenza. Premendo i tasti **< (10)** e **> (8)** è possibile gestire altre schermate.

Dalla schermata iniziale è possibile accedere alla schermata di stato, premendo il tasto **< (10)**.

# **Schermata dello stato**

 $0.0^{km}$  FCO  $$0.81\%$ 12:58 eBike **Mobile** 81% 95% Ult. sincro.: 01 01 2019 Impostazioni ........

Nella schermata di stato vengono visualizzati, oltre alla barra di stato, l'ora attuale, il livello di carica della batteria dell'eBike e il livello di carica della batteria del vostro smartphone, qualora lo smartphone sia collegato via *Bluetooth*®.

Sotto a tale area, verranno visualizzati eventuali simboli di funzione *Bluetooth*® attiva, oppure di dispositivo connesso tramite *Bluetooth*® (ad esempio un cardiofrequenzimetro). Viene anche visualizzata la data

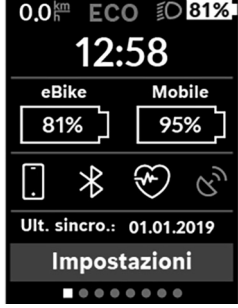

dell'ultima sincronizzazione eseguita tra lo smartphone e Kiox. Nell'area inferiore, è possibile accedere alle **<Impostazioni>**.

# **<Impostazioni>**

Al menu delle impostazioni si accede tramite la schermata di stato. Durante la marcia, non è possibile accedere alle **<Impostazioni>**, né modificarle.

Mediante i tasti **– (11)** e **+ (12)** è possibile selezionare e accedere all'impostazione desiderata e ad eventuali ulteriori sottomenu premendo il tasto di selezione **(9)**. Dal menu delle impostazioni del caso, premendo il tasto **< (10)** si può tornare al menu precedente.

Nel primo livello di navigazione si trovano le seguenti aree principali:

- **<Registrazione>** In questo campo è possibile effettuare il login se vi siete ancora registrati tramite app o portale. Questa voce di menu viene visualizzata solo se non è ancora stata effettuata la registrazione.
- **<La mia eBike>** Impostazioni per vari ambiti dell'eBike: in questo campo è possibile azzerare automaticamente o manualmente i contatori, come ad esempio il contachilometri parziale e i valori medi, oppure resettare l'autonomia. Il valore della circonferenza ruote, predefinito dal costruttore, si potrà modificare del  ±5 %. Se l'eBike è dotata di **eShift**, qui è possibile configurare anche il sistema eShift. Come criterio per la scadenza di assistenza, il rivenditore di biciclette può adottare una percorrenza e/o un lasso di tempo. Nella schermata dei componenti eBike, per ciascuno di essi vengono visualizzati il numero di serie, la versione hardware, la versione software e altri parametri relativi al componente del caso.
	- **<Reset>** Verrà visualizzato il momento dell'ultimo reset. Sarà possibile resettare percorso e valori medi.
	- **<Rst aut d. viag (Reset automatico dati viaggio) [valore attuale]>** Selezione fra **<Off>**, **<1 al giorno (Una volta al giorno)>** oppure **<D. 4 h inatt (Dopo 4 ore di inattività)>**
	- **<Reset calc. (Reset calcolo autonomia adesso)>** In questo campo è possibile resettare il valore sull'impostazione standard.
	- **<eShift>** In tale voce è possibile impostare frequenza di pedalata e marcia di partenza.
	- **<Circ. ruota (Circonferenza della ruota)>** In questo campo è possibile adattare il valore della circonferenza ruote oppure resettarlo sull'impostazione standard.

◦ **<Prox man. (Prossima manutenzione eBike): [GG. Mon. AAAA] o a [xxxxx] [km]>** Voce visualizzata soltanto se il produttore o rivenditore ha inserito una scadenza di assistenza.

◦ **<Comp. eBike (I miei componenti eBike)>**

– **<Bluetooth>** Attivazione/disattivazione della funzione *Bluetooth*®: vengono visualizzati gli apparecchi connessi.

Tramite **<Impostazioni>** → **<Bluetooth>** è possibile aggiungere un nuovo dispositivo o rimuovere un dispositivo non più utilizzato.

I modelli di cardiofrequenzimetri consigliati sono i seguenti:

- Polar H7
- Polar H10 Heart Rate Sensor
- Runtastic Heart Rate Combo Monitor
- Wahoo TICKR Heart Rate Monitor
- Cardiofrequenzimetro a fascia toracica BerryKing
- Cardiofrequenzimetro da braccio BerryKing Sportbeat È comunque possibile che ulteriori dispositivi siano compatibili.

#### – **<Imp. sistema>**

In questo campo è possibile visualizzare velocità e distanza in chilometri o miglia, l'ora in formato a 12 o a 24 ore, selezionare l'ora, la data e il fuso orario e impostare la lingua desiderata. In questo campo si potrà resettare Kiox sulle impostazioni predefinite, avviare un aggiornamento del software (se disponibile) e scegliere fra sfondo nero o bianco.

#### – **<Informazioni>**

- **<Registrazione>**
- **<FAQ>**
- **<Intro Kiox>**
- **<Certif. (Certificazioni)>**
- **<Info licenza (Informazioni sulla licenza)>**
- **<Contattaci>**

# **Menu rapido**

Mediante il menu rapido **Menu rapido** è possibile visualizzare alcune impostazioni selezionate, modificabili anche durante la marcia.

È possibile accedere al **Menu rapido** premendo il tasto di selezione **(9)**. Dalla **Schermata dello stato** non è possibile eseguire l'accesso.

Mediante il **Menu rapido** è possibile effettuare le seguenti impostazioni:

#### – **<Azzera viaggio?>**

Tutti i dati sul percorso effettuato fino a quel momento vengono azzerati.

#### – **<eShift>**

Qui è possibile impostare la cadenza di pedalata.

#### – **<eSuspension>**

Qui è possibile impostare una modalità di ammortizzazione e/o di sospensione definita dal produttore.

# **Visualizzazione codice errore**

I componenti del sistema eBike vengono costantemente verificati, con procedura automatica. Se il sistema riscontra un'anomalia, sul computer di bordo apparirà il codice guasto corrispondente.

In base al tipo di errore, il propulsore verrà all'occorrenza disattivato automaticamente. Sarà comuque sempre possibile proseguire la marcia senza assistenza, tramite il propulsore. Prima di percorrere ulteriori tragitti, l'eBike andrà sottoposta a verifica.

#### **► Far eseguire tutte le riparazioni necessarie esclusivamente da un rivenditore di biciclette autorizzato.**

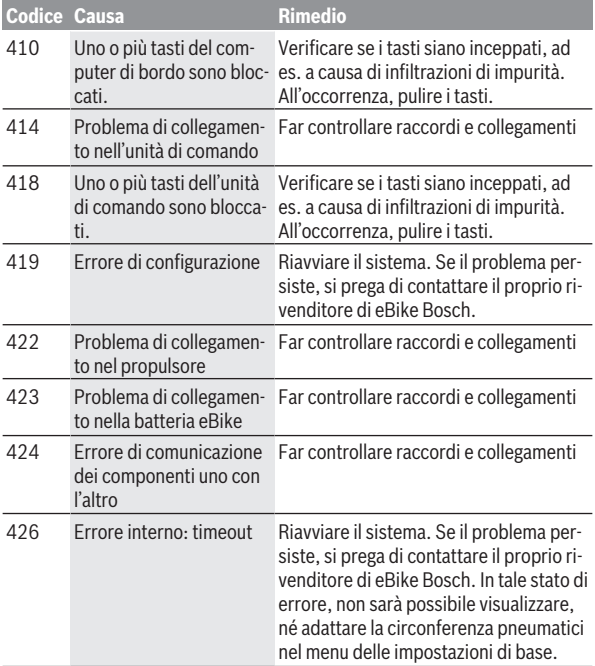

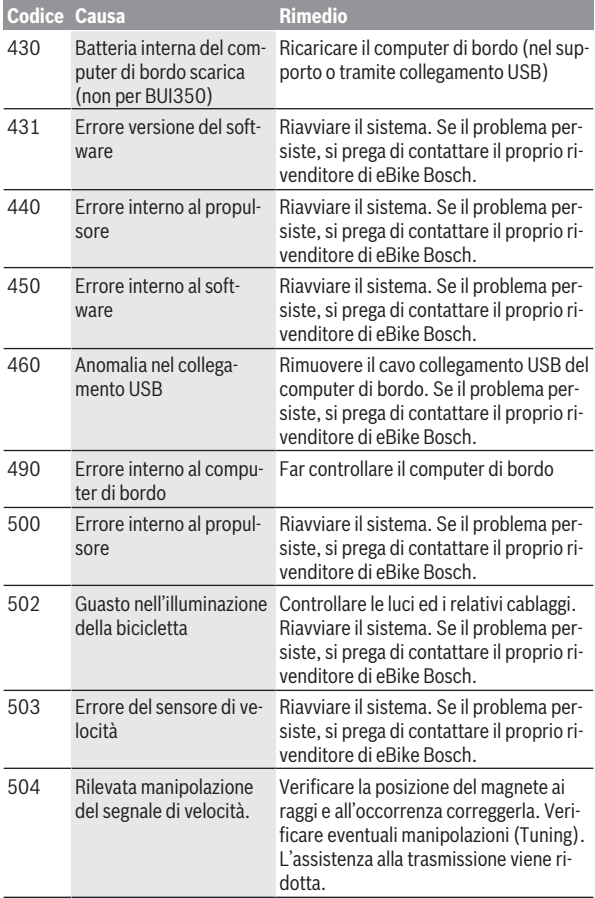

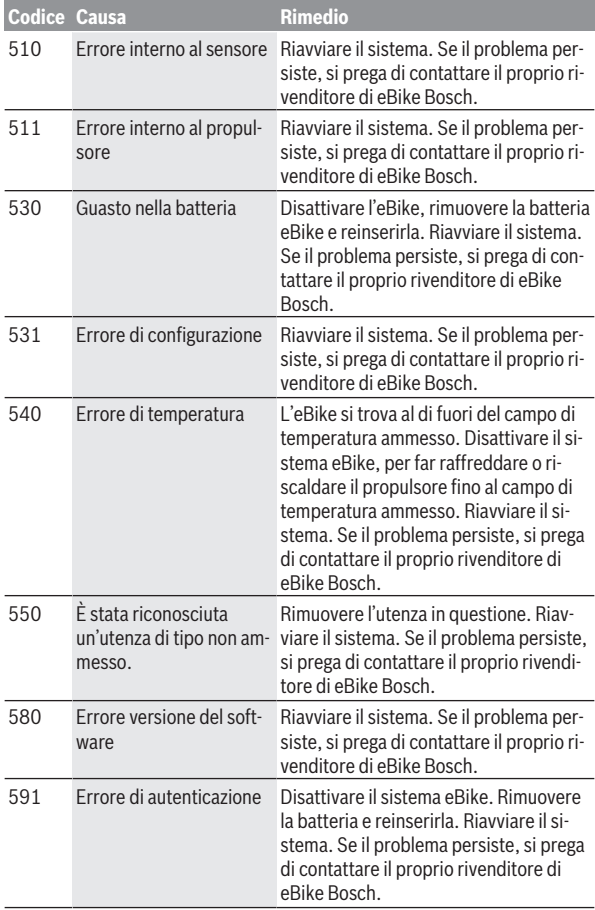

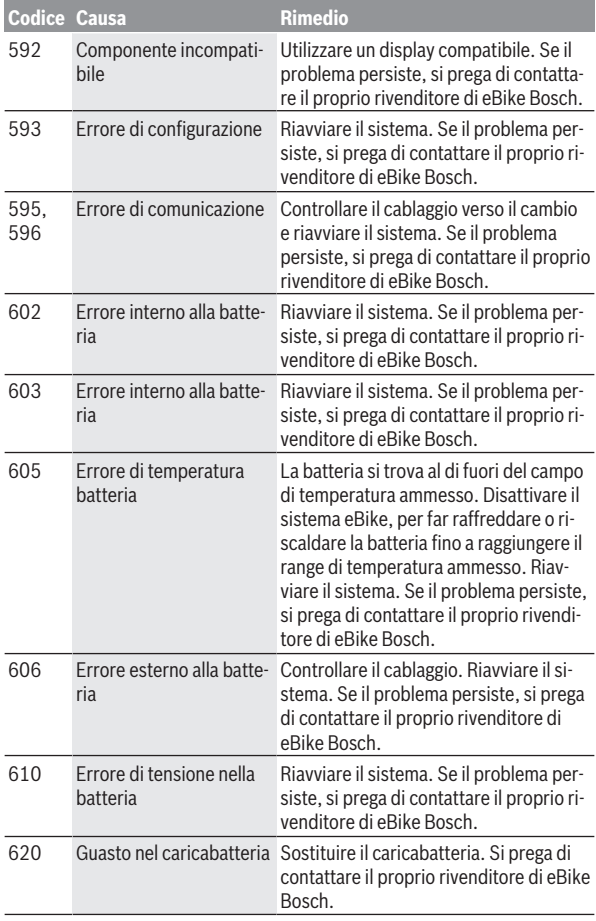

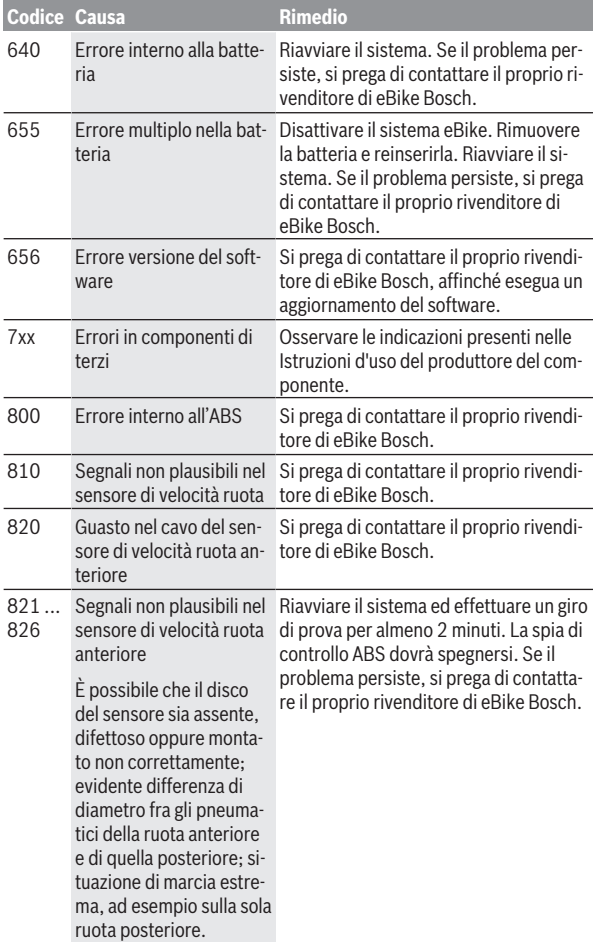

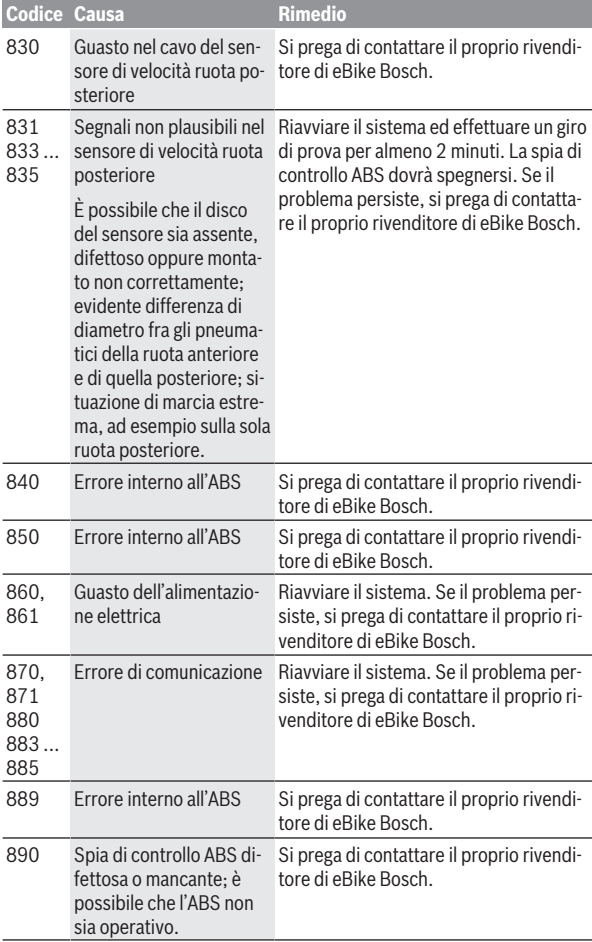

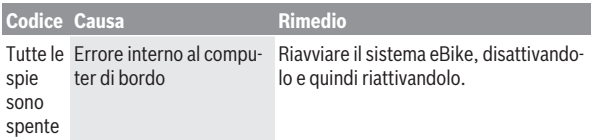

# **Visualizzazione e impostazioni dell'app per smartphone eBike Connect di Bosch**

Lo smartphone non rientra nel volume della fornitura. Per la registrazione con lo smartphone è necessaria una connessione Internet, che, a seconda della forma di contratto, può comportare costi da parte del proprio gestore telefonico. Anche per la sincronizzazione dei dati tra smartphone e portale online è necessaria una connessione Internet.

**Avvertenza:** Tutte le rappresentazioni d'interfaccia e tutti i testi d'interfaccia riportati nelle pagine seguenti corrispondono all'attuale versione del software. Poiché durante l'anno può verificarsi un aggiornamento del software, è possibile che le rappresentazioni d'interfaccia e/o i testi d'interfaccia si modifichino.

La seguente descrizione dell'app eBike Connect è valida per il computer di bordo Kiox (BUI330) e Nyon (BUI27x)

# **Attivazione dell'applicazione Bosch eBike Connect**

Per poter utilizzare tutte le funzioni di eBike Connect è necessario disporre di uno smartphone con applicazione **Bosch eBike Connect**.

Per l'attivazione procedere come di seguito indicato:

- 1. Aprire sul proprio smartphone Google Play Store (Android) oppure l'App Store (iOS).
- 2. Cercare **Bosch eBike Connect**.
- 3. Installare l'applicazione **Bosch 1eBike Connect** e avviarla.
- 4. Registratevi, procedendo come descritto nel seguente paragrafo.

Qualora vi foste già registrati tramite il portale (www.ebike-connect.com), è possibile eseguire direttamente il login utilizzando i propri dati.

# **Registrazione tramite smartphone**

- Avviare l'applicazione **Bosch eBike Connect**.
- Selezionare **<Registrati>**.
- Leggete ed accettate le condizioni di contratto generali e la dichiarazione sulla tutela dei dati.
- Dopo la conferma riceverete un mail al vostro indirizzo indicato, contenente le disposizioni contrattuali.

– Attivare il proprio account utente premendo il pulsante della propria email.

Se l'applicazione **Bosch eBike Connect** è attiva e sussiste un collegamento *Bluetooth*® con il Vostro computer di bordo, i dati tra il computer di bordo e lo smartphone si sincronizzano automaticamente..

# **Menu principale di Bosch eBike Connect**

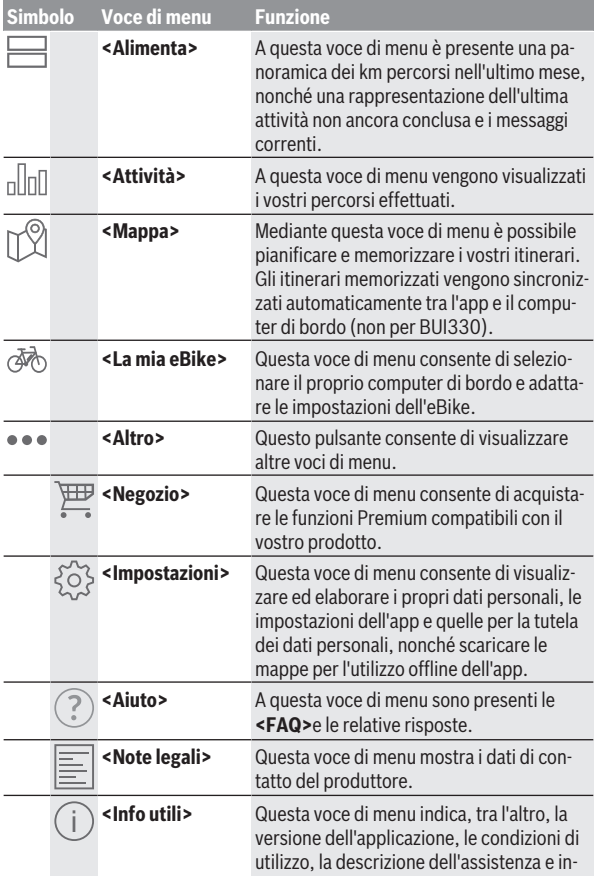

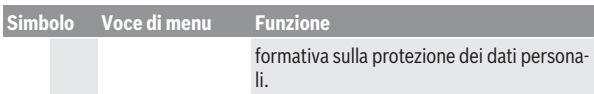

#### **Voce di menu <Attività>**

A sincronizzazione avvenuta la mappa mostra i vostri tragitti. Il computer di bordo visualizza lo stato della sincronizzazione.

Se si seleziona un percorso, oltre alla lunghezza dello stesso, alla durata ed alla velocità media, verrà visualizzato il tragitto percorso su di una mappa. Inoltre sono disponibili tre ulteriori pagine contenenti i dati sulle statistiche di marcia, come la frequenza di pedalata media, i metri di dislivello percorsi e altri dati.

#### **Voce di menu <Mappa>**

Se avete selezionato questa voce di menu, vi verrà visualizzata la vostra posizione temporanea tramite la funzione GPS dello smartphone.

La funzione di ricerca consente di selezionare le destinazioni, gli itinerari o i luoghi memorizzati. È possibile immettere una destinazione anche facendo clic sulla mappa.

Una volta inserita la destinazione, verranno proposti tre diversi itinerari (**<Veloce>**, **<Panoramico>** e **<Mountain bike>**), con indicazione del profilo altitudinale.

- L'itinerario **<Veloce>** mostra il collegamento più rapido dalla vostra posizione alla destinazione da voi selezionata, evitando le salite più scoscese.
- L'itinerario **<Panoramico>** mostra il collegamento più interessante da un punto di vista paesaggistico dalla vostra posizione alla destinazione da voi selezionata ed evita le strade principali.
- L'itinerario **<Mountain bike>** conduce il ciclista su strade il più possibile non asfaltate e offre un tragitto ottimale per una mountain bike (non per eBike fino a 45 km/h).

**Avvertenza:** In caso di itinerari brevi può accadere che i diversi percorsi **<Veloce>**, **<Panoramico>** e **<Mountain bike>** risultino identici.

Memorizzare il percorso per un utilizzo successivo.

Se utilizzate **Nyon** il percorso viene trasferito automaticamente su **Nyon** non appena si crea una connessione tra l'app e quest'ultimo.

Oltre alla pianificazione degli itinerari, la cronologia delle ricerche contiene anche le destinazioni e i percorsi precedentemente memorizzati. Partendo

dalla vostra posizione momentanea è possibile avviare la navigazione per raggiungere la vostra abitazione o per recarvi sul posto di lavoro.

#### **Voce di menu <La mia eBike>**

Alla prima installazione dell'app, questa voce di menu consente di creare una connessione tra l'app stessa e il computer di bordo.

A tal fine selezionare **<Aggiungi un nuovo dispositivo eBike>** e seguire le indicazioni.

Ad abbinamento avvenuto vengono visualizzati il computer di bordo collegato e i relativi componenti dell'eBike.

Vengono visualizzate le eBike che erano collegate con Kiox o Nyon.

Se il computer di bordo è già stato preimpostato per almeno due diverse eBike, queste verranno qui visualizzate e potranno essere selezionate. In caso contrario non sarà possibile eseguire alcuna scelta. È possibile modificare il nome per ciascuna eBike oppure è possibile cancellare queste ultime dall'elenco.

# **Visualizzazioni ed impostazioni del portale online**

**Avvertenza:** Tutte le rappresentazioni d'interfaccia e tutti i testi d'interfaccia riportati nelle pagine seguenti corrispondono all'attuale versione del software. Poiché durante l'anno può verificarsi un aggiornamento del software, è possibile che le rappresentazioni d'interfaccia e/o i testi d'interfaccia si modifichino.

La seguente descrizione del portale online riguarda i computer di bordo **Kiox** e **Nyon**

# **Registrazione online**

Per la registrazione online è necessario un accesso a Internet.

- Accedere, con il proprio browser al portale online **Bosch eBike Connect**, all'indirizzo www.eBike-Connect.com.
- Leggete ed accettate le condizioni di contratto generali e la dichiarazione sulla tutela dei dati.
- Seguire le istruzioni e chiudere la schermata di login.

Se siete registrati, a partire da questo punto potete eseguire il login con la vostra e‑mail e password. In alternativa è possibile effettuare il login anche tramite **Facebook login**. Per **Facebook login** è necessario un profilo Facebook esistente. I dati per effettuare il login dal portale online corrispondono a dati di login dell'applicazione smartphone **Bosch eBike Connect**.

#### **Menu principale portale online**

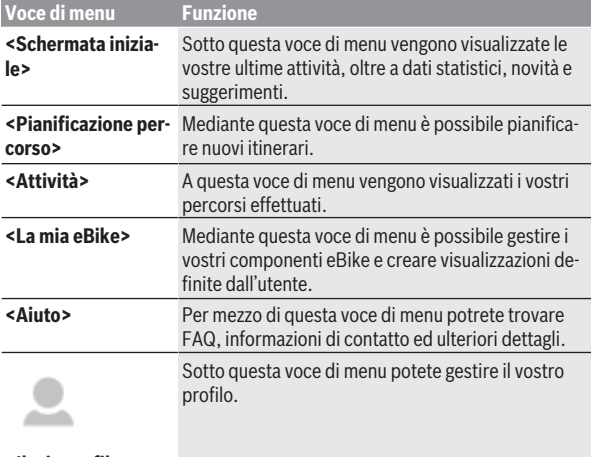

#### **<Il mio profilo>**

#### **Voce di menu <Pianificazione percorso>**

Indicando il punto di partenza e di arrivo, è possibile pianificare un nuovo itinerario; all'occorrenza, impostando l'indirizzo, si potranno anche indicare destinazioni intermedie.

Come punto di partenza e di arrivo o destinazione intermedia è possibile immettere indirizzi o coordinate. Oppure è possibile selezionare un elemento dall'elenco delle ultime destinazioni, dei luoghi memorizzati o dei punti di interesse.

Nella mappa, trascinando un punto all'esterno di un itinerario, è possibile aggiungere ulteriori destinazioni intermedie. Con un clic del tasto destro del mouse, è possibile aggiungere un nuovo punto di arrivo, oppure eliminare punti preesistenti. Il punto di partenza e quello di arrivo, così come le destinazioni intermedie, si possono spostare sulla mappa.

È possibile scegliere fra tre diversi itinerari (**<Rapido>**, **<Bello>** e **<MTB>**).

– L'itinerario **<Rapido>** mostra il collegamento più rapido dalla vostra posizione alla destinazione da voi selezionata, evitando le salite più scoscese.

- L'itinerario **<Bello>** mostra il collegamento più interessante da un punto di vista paesaggistico dalla vostra posizione alla destinazione da voi selezionata ed evita le strade principali.
- L'itinerario **<MTB>** conduce il ciclista su strade il più possibile non asfaltate e offre un tragitto ottimale per una mountain bike (**non** per eBike fino a 45 km/h).

In caso di itinerari brevi può accadere che i diversi percorsi **<Rapido>**, **<Bello>** e **<MTB>** risultino identici.

L'itinerario selezionato al momento viene rappresentato nella mappa. Inoltre vengono visualizzati il profilo altitudinale, la distanza e la durata del percorso prevista dell'itinerario selezionato.

Una volta creato l'itinerario desiderato, memorizzarlo premendo su **<Salva>**.

Gli itinerari e luoghi memorizzati vengono sincronizzati con l'app **eBike Connect** dopo la memorizzazione.

Se utilizzate **Nyon** il percorso viene trasferito automaticamente su **Nyon** non appena si crea una connessione tra l'app e quest'ultimo.

#### **Importazione della traccia GPX**

I file GPX contengono una serie di coordinate (punti di percorso), la cui sequenza descrive un itinerario. Questi file GPX possono essere utilizzati per la navigazione con il computer di bordo Nyon (BUI27x). Con l'ausilio di programmi corrispondenti è possibile generare o elaborare i file GPX.

Il pulsante **<Importa il percorso GPX>** consente di importare nel portale online i file GPX con una dimensione fino a 5 MB. I file GPX vengono trasmessi a Nyon non appena esso risulta collegato in Internet mediante WLAN oppure grazie al *Bluetooth*® dello smartphone. Lo stesso Nyon non può importare direttamente alcun file GPX per mezzo di un collegamento USB. La possibilità di routing delle tracce GPX è subordinata alla precisione dei dettagli delle schede OSM. In funzione dell'esistenza di strade e vie che siano percorribili, si possono ottenere i seguenti risultati:

#### – **La traccia GPX ha completamente possibilità di routing**

È possibile eseguire, come di consueto, la navigazione incluse indicazioni di svolta, informazioni sulla distanza rimanente e tempo di arrivo previsto. Le indicazioni di svolta possono essere disattivate con il pulsante in alto a destra. Se Nyon è in prossimità del punto di partenza, la navigazione può essere avviata direttamente. Se Nyon è lontano dal punto di partenza, il ciclista può sfruttare la navigazione per farsi condurre fino a tale locazione.

#### – **La traccia GPX non ha possibilità di routing**

Il percorso viene rappresentato staticamente in Nyon e può essere seguito dal ciclista. Non può essere eseguita alcuna indicazione in merito alla navigazione né calcoli di tempo.

#### – **La traccia GPX ha parzialmente possibilità di routing**

Se utilizzate la versione modificata, allora il percorso verrà convertito e memorizzato sotto forma di traccia completamente con possibilità di routing. Se avete mantenuto la versione originale, allora il percorso verrà gestito come una traccia senza possibilità di routing.

#### **Voce di menu <Attività>**

Nella panoramica, potete trovare un riepilogo di tutte le attività da voi svolte finora. Potete anche circoscrivere temporalmente la selezione delle attività da visualizzare. Alla voce di menu **<Attività>** è possibile visualizzare i dettagli delle singole attività.

A sincronizzazione avvenuta la mappa mostra i vostri tragitti. Il computer di bordo visualizza lo stato della sincronizzazione.

Selezionando un percorso, oltre alla lunghezza e alla durata dello stesso, vengono offerti altri dati statistici. Il percorso compiuto viene visualizzato su una mappa. In un grafico è possibile visualizzare fino a due unità di misura del percorso.

Se avete utilizzato una fascia toracica, verrà visualizzata anche la frequenza cardiaca.

Dopo una sincronizzazione, verranno visualizzate anche le attività non terminate.

Alla voce **<Opzioni>** è possibile esportare l'attività compiuta o trasformare l'attività in un itinerario.

Se il vostro account è stato collegato a Facebook, è possibile condividere la vostra attività con i vostri amici su Facebook.

#### **Voce di menu <La mia eBike>**

Alla voce **<La mia eBike>** è possibile gestire i vostri componenti eBike, creare e adattare visualizzazioni definite dall'utente e modalità di marcia personalizzate (solo per Nyon BUI27x).

#### **Voce di menu <Aiuto>**

La voce di menu **<Aiuto>** contiene una selezione di FAQ (Domande frequenti), informazioni di contatto, avvertenze legali e informazioni sul sistema e sulle licenze.

#### **Voce di menu <Il mio profilo>**

Alla voce **<Il mio profilo>** è possibile adattare il vostro profilo:

- Alla voce **<Il mio profilo>** è possibile modificare il proprio indirizzo e-mail e la password, nonché i dati fitness e quelli personali.
- Anche in questo caso, potete scegliere fra 9 diverse lingue per l'interfaccia del portale.
- È possibile cancellare il proprio account su **eBike Connect**.

# **Manutenzione ed assistenza**

# **Manutenzione e pulizia**

Nessun componente andrà pulito con un'idropulitrice.

Mantenere sempre pulito lo schermo del computer di bordo. In presenza di impurità, il rilevamento di luminosità potrebbe risultare non corretto. Per pulire il computer di bordo, utilizzare un panno morbido, inumidito esclusivamente con acqua. Non utilizzare alcun tipo di detergente. Sottoporre a verifica tecnica il sistema eBike almeno una volta all'anno (ad es. parte meccanica e grado di aggiornamento del software di sistema). Come ulteriore criterio per la scadenza di assistenza, il rivenditore di biciclette può adottare una percorrenza e/o un lasso di tempo. In tale caso, una volta acceso, il computer di bordo informerà della scadenza.

Per interventi di assistenza o riparazioni sull'eBike, rivolgersi ad un rivenditore di biciclette autorizzato.

**► Far eseguire tutte le riparazioni necessarie esclusivamente da un rivenditore di biciclette autorizzato.**

# **Servizio Assistenza Clienti e Consulenza Tecnica**

Per qualsiasi domanda riguardo al sistema eBike ed ai relativi componenti, rivolgersi ad un rivenditore di biciclette autorizzato.

Per riferimenti di contatto dei rivenditori autorizzati di biciclette, consultare il sito Internet [www.bosch-ebike.com](http://www.bosch-ebike.com).

# **Trasporto**

▶ Se si porta con sé l'eBike all'esterno dell'auto, ad es. su un portapac**chi, prelevare il computer di bordo e la batteria per eBike, al fine di evitare danni.**

# **Smaltimento**

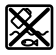

Propulsore, computer di bordo con relativa unità di comando, batteria, sensore di velocità, accessori ed imballaggi andranno avviati ad un riciclaggio rispettoso dell'ambiente.

Non gettare le eBikes, né i relativi componenti, nei rifiuti domestici.

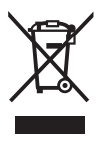

Conformemente alla direttiva europea 2012/19/UE, le apparecchiature elettroniche non più utilizzabili e, in base alla direttiva europea 2006/66/CE, le batterie/le pile difettose o esauste, andranno raccolte separatamente ed avviate ad un riutilizzo rispettoso dell'ambiente.

I componenti per eBike Bosch andranno conferiti presso un rivenditore di biciclette autorizzato.

**Con riserva di modifiche tecniche.**

**Robert Bosch GmbH**

72757 Reutlingen Germany

**www.bosch-ebike.com**

**1 270 020 Kit** (2019.11) T / 52